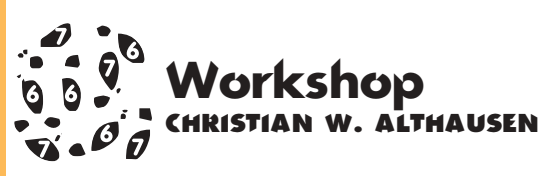

## **Faça sua própria agenda Aprenda a usar o banco de dados do ClarisWorks**

módulo de banco<br>
Works é uma versã<br>
Maker Pro (tambér<br>
ele incorpora muit<br>
facilidade do seu in<br>
poder do banco de dados módulo de banco de dados do Claris-Works é uma versão reduzida do File-Maker Pro (também da Claris), por isso ele incorpora muito da funcionalidade e facilidade do seu irmão mais velho. Já o

do ClarisWorks fica um pouco aquém do FileMaker. Não espere fazer um programa completo de gerência de sua empresa nele. Mas se

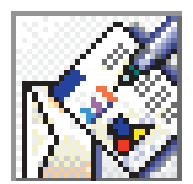

esse não é o seu problema, então uma ferramenta simples é a melhor solução.

Vamos começar fazendo uma agenda telefônica. 1 Abra o ClarisWorks e crie um novo documento escolhendo a opção Banco de Dados (Database). Assim que você fizer isso, aparecerá uma tela onde você vai descrever os tipos de informações que serão armazenados. Esses tipos de informações são chamados de campos. No nosso caso, criamos campos para Nome, Empresa, dois tipos de telefone e Endereço. Todos os campos serão tipo Texto, menos os itens Tipo 1 e 2. Nestes, escolha o tipo Menu Pop-up (aqueles que fazem aparecer um menu com várias opções quando você clica). Ao criar o campo, você vai cair em uma tela de opções. As opções dos campos Tipo 1 e 2 são as mes-

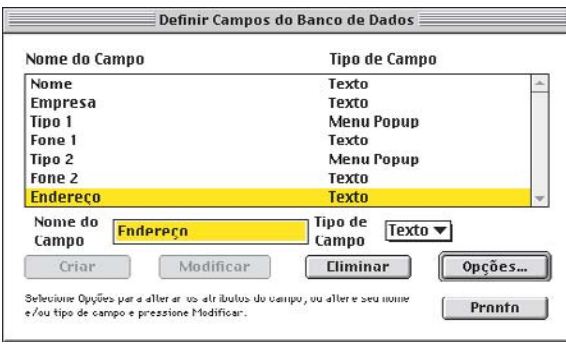

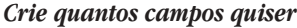

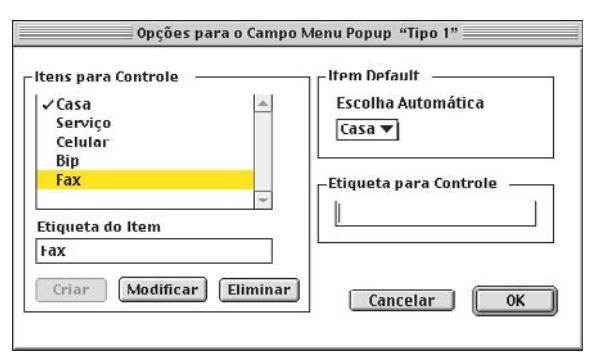

*O Default mostra o que vai aparecer no formulário*

pode incluir, consultar e apagar os registros. Um conceito importante do Claris é esse de layout (formulário). Um mesmo arquivo pode ter diver-

> sos layouts, ou seja, nós podemos ter um layout para entrada de

dados, outro para impressão, outro para etiquetas, buscas etc. Cada layout é uma maneira diferente de mostrar as informações do banco de dados, e nem todos os campos precisam fazer parte do layout. Por exemplo, um layout para a impressão de etiquetas não precisa mostrar o campo de telefone.

Os registros podem ser mostrados em forma de lista (um abai-

xo do outro) ou na forma de fichas (um por página, como se fosse um daqueles arquivos de fichas tipo Rolodex, onde você vai folheando ficha por ficha até encontrar a que procura). Esta última forma é melhor para a entrada de dados, então vamos mudar os ajustes. A opção Mostrar Diversos (Show

Multiple) do menu Layout deve ficar desligada (isto é, sem a marca "√" na frente). Para visualizar o arquivo em forma de lista, escolha o comando Listar (List) do menu Layout. Para voltar, escolha o comando Percorrer (Browse). 3 Vamos agora criar um layout para imprimir etiquetas. Siga os passos:

• Mude para o modo Percorrer (Browse).

• Clique no ícone de layout (pranchetinha e régua T) que está na barra de navegação (aquela do lado esquerdo) e escolha Novo Layout (New Layout...).

• Escolha o tipo de layout Etiqueta (Labels) e mude o nome do layout para Etiqueta.

• A próxima tela é usada para definir o tamanho e o número de colunas da sua etiqueta. Olhe a caixa das etiquetas que você vai usar para imprimir e copie os valores.

• Depois de clicar "OK", o ClarisWorks perguntará quais campos serão usados na Etiqueta. No nosso exemplo eles são: Nome, Empresa e Endereço (nessa ordem).

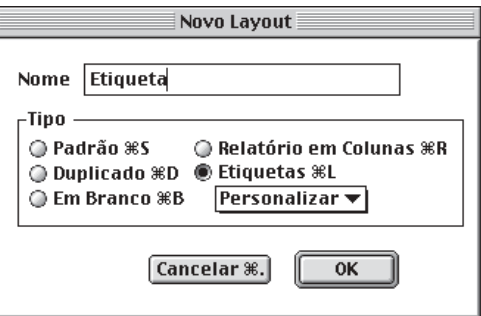

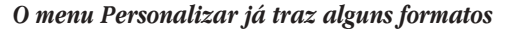

Definir Ordem de Campos Lista de Campos Ordem dos Compos **Nome**  $Limpar$   $R$ Nome Empresa<br>Tipo 1 Empresa  $\alpha$  Mover  $\alpha$  88M **Endereco Fone 1**  $\overline{OK}$ Tipo 2<br>Fone 2 Cancelar %. Endereco

*Defina os campos que serão impressos*

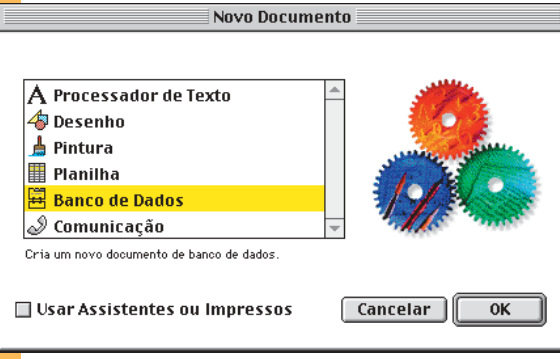

*Comece criando um novo documento*

mas, mas no segundo eu mudei a opção Escolha Automática (Default Item) para Serviço, no lugar de Casa.

2 Agora vamos navegar e incluir informações no banco de dados. Assim que você define os campos, o ClarisWorks cria automaticamente um layout, isto é, um formulário onde você

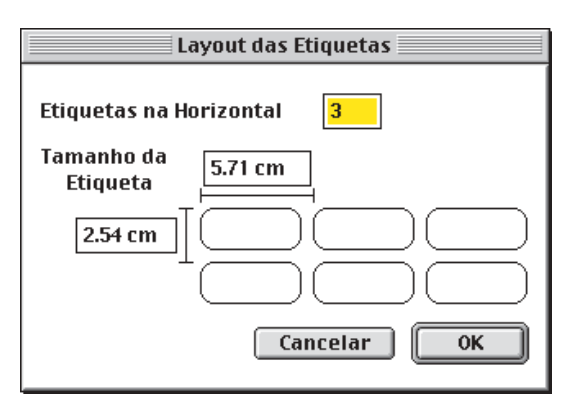

*Não sabe o tamanho? Pergunte pra Pimaco*

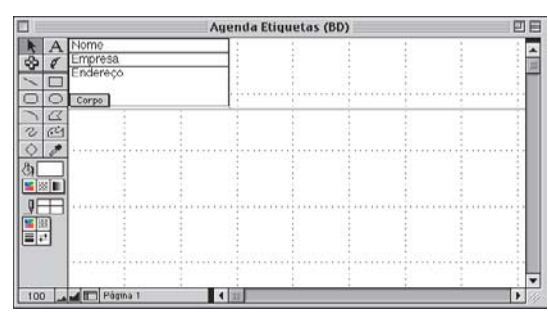

*Estique os campos para fazer caber os dados*

• Agora falta dar uma ajeitada no tamanho dos campos. Mude então para o modo Layout (Ω-Shift-L) e dê uma esticadinha no tamanho do campo de endereço para ele mostrar mais de uma linha. Ah, por falar nisso, faça a mesma coisa no layout de entrada de dados (Layout 1).

Com as ferramentas do lado esquerdo da tela, você pode criar um design maneiro para seu banco de dados. Com o

retângulo, você pode criar um fundo colorido; com a ferramenta de texto, bolar um título para seu banco de dados. Você também pode mudar a cor, o tamanho e o estilo das fontes utilizadas. Dá até para copiar um logotipo feito no módulo de desenho (ou no de pintura) do ClarisWorks e colar no seu banco de dados. Bem, com isso você já pode se virar, mas lembre-se: se você quer voar mais

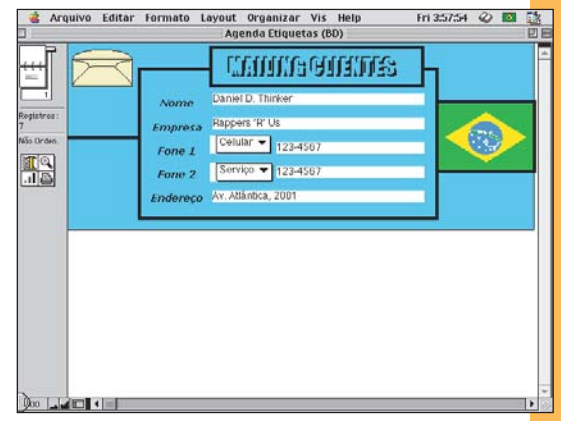

*Você faz maravilhas com Leite Moça e ClarisWorks*

alto em termos de banco de dados, então comece a pensar no File Maker Pro. Já se você precisa apenas imprimir umas etiquetas de vez em quando, o ClarisWorks deve satisfazê-lo por boa parte da sua existência mortal (talvez por toda ela).  $\blacksquare$ 

## **CHRISTIAN W. ALTHAUSEN**

*É programador, aspirante a designer e trabalha na Esferas Software.*